# **Использование библиографического менеджера Zotero [\(https://www.zotero.org/](https://www.zotero.org/)). Краткая инструкция.**

Библиографический менеджер Zotero предназначен для облегчения работы со списками литературы и цитированием источников. Существует большое количество аналогов, обладающих сходным функционалом (JabRef, Mendeley и т.п.). Данный менеджер библиографии совместим с Microsoft Word. При создании цитирования и списка литературы необходимо, чтобы одновременно были открыты Zotero и документ Word. Библиографический менеджер Zotero работает в браузере (устанавливается как плагин) или как независимая программа.

Далее представлено краткое описание работы с менеджером библиографии (версии, устанавливаемой на компьютер).

# **Интерфейс Zotero**

При запуске Zotero открывается окно, имеющее следующий вид [Рисунок](#page-0-0) 1:

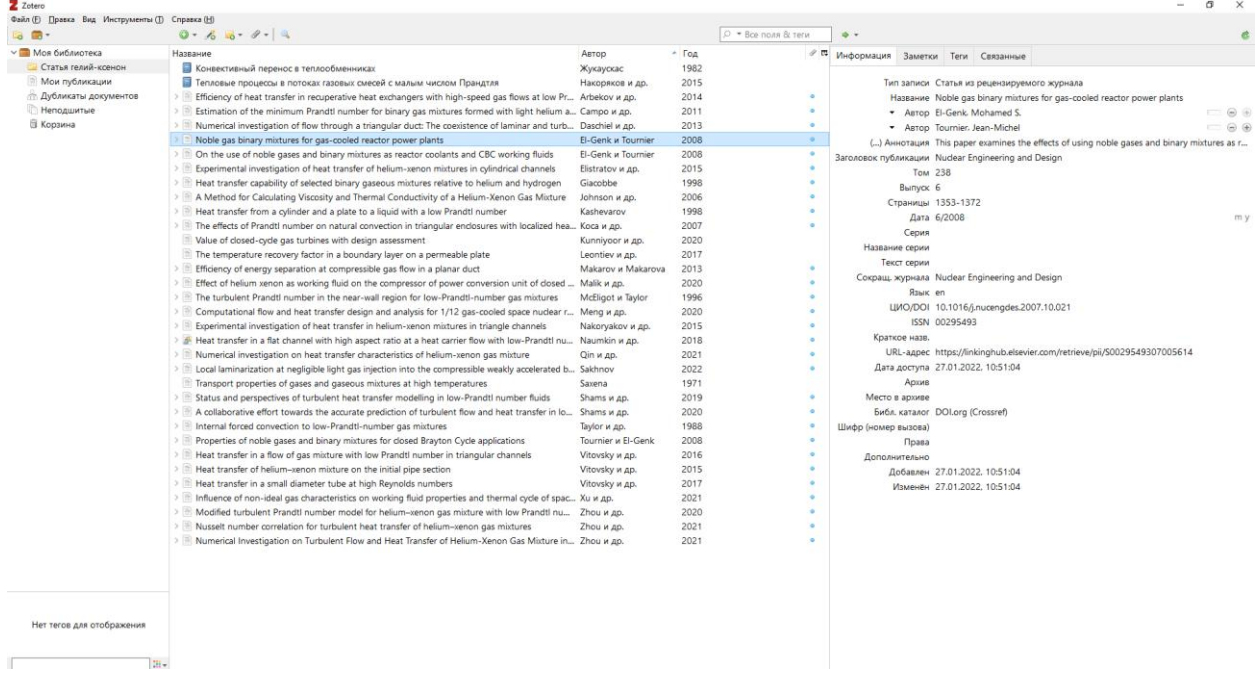

#### **Рисунок 1 Интерфейс Zotero**

<span id="page-0-0"></span>Слева находится дерево-проводник, в котором можно создавать собственные подборки публикаций. По середине находится окно со список публикаций, добавленных в каталог, справа - информация о выбранном источнике.

Для того чтобы добавить запись о публикации в каталог достаточно перетащить pdf-файл со статьёй в среднюю часть программы. После перетаскивания публикации, она добавится в каталог программы, и через несколько секунд справа появится информация с выходными данными статьи, если Zotero сможет вытащить эти данные из файла. Если

информация не обновится, то выходные данные публикации можно заполнить вручную. Так же вручную добавляются данные цитируемой статьи, если pdf-файл отсутствует.

При создании записи о публикации вручную необходимо выбрать *Файл* – *Новая запись*. Далее выбрать тип добавляемой публикации. После этого заполнить данные о публикации в правой части программы.

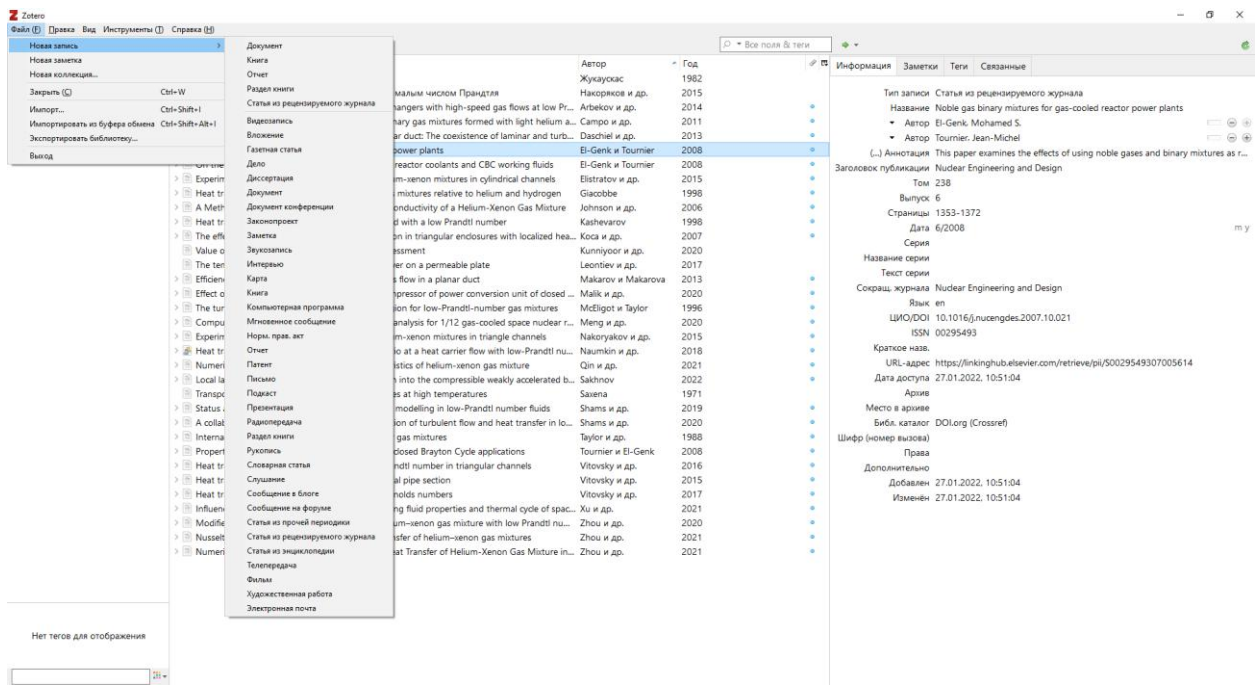

## **Рисунок 2 Добавление данных о публикации**

Данные о публикации можно скопировать с сайта журнала, издательства или из электронной библиотеки.

## **Пример копирования данных о публикации с сайта издательства:**

1. Находим на сайте журнала/издательства/электронной библиотеки необходимую публикацию:

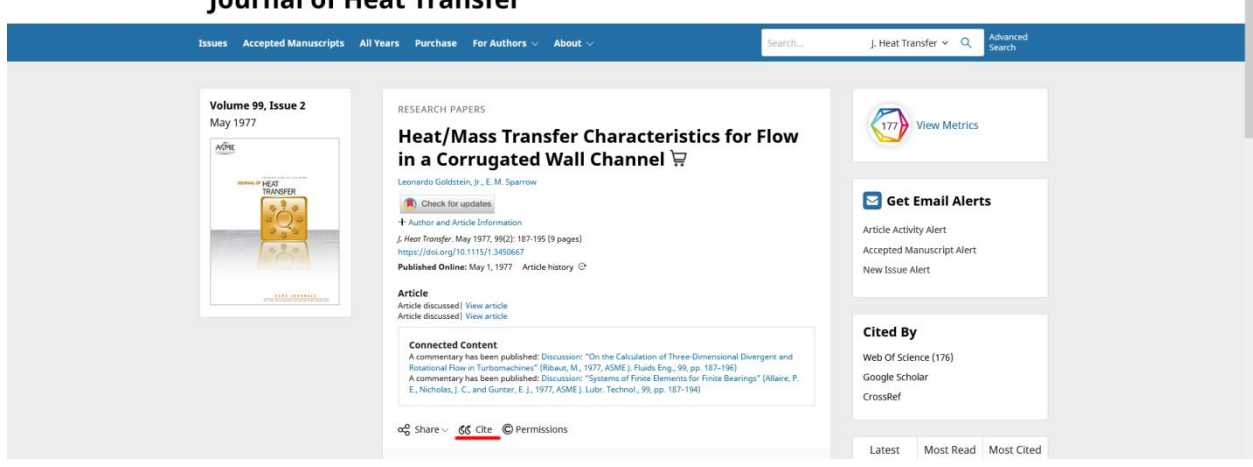

**Рисунок 3 Расположение кнопки Cite, на странице с информацией о публикации**

#### lournal of Heat Transfer

2. После нажатия "*Cite*" откроется окно с предложением, в каком формате сохранить цитирование:

# Citation Goldstein, L., Jr., and Sparrow, E. M. (May 1, 1977). "Heat/Mass Transfer Characteristics for Flow in a Corrugated Wall Channel." ASME. J. Heat Transfer. May 1977; 99(2): 187-195. https://doi.org /10.1115/1.3450667 Download citation file: Ris (Zotero) Reference Manager EasyBib **Bookends** Mendeley Papers EndNote **RefWorks BibTex** ProCite **Medlars**

## **Рисунок 4 Выбор формата цитирования (может отличаться в зависимости от сайта, на котором расположена публикация)**

3. Открываем данные о цитировании при помощи Zotero:

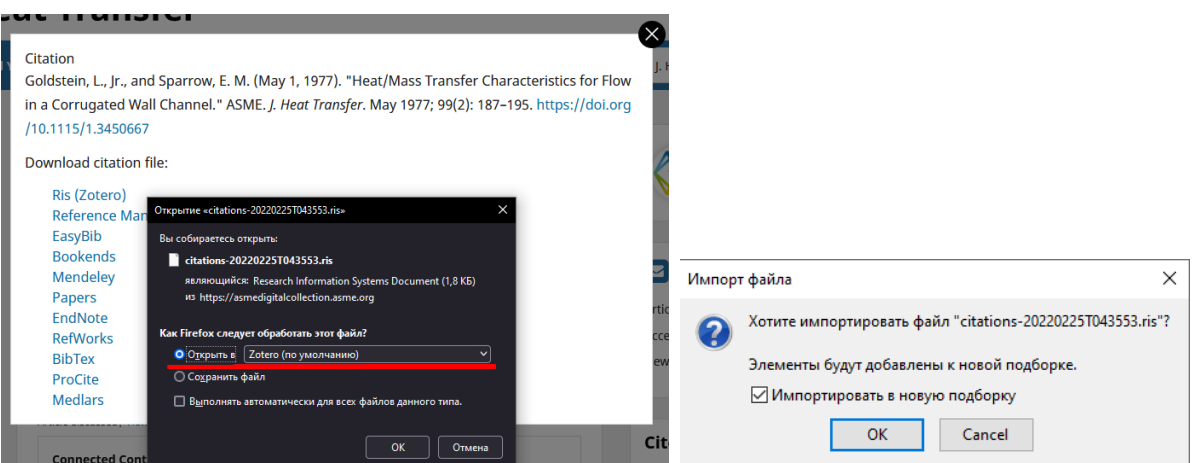

## **Рисунок 5 Импорт данных о публикации**

4. После выполненных действий данные о публикации появятся в каталоге программы:

rtick

ccep

ew:

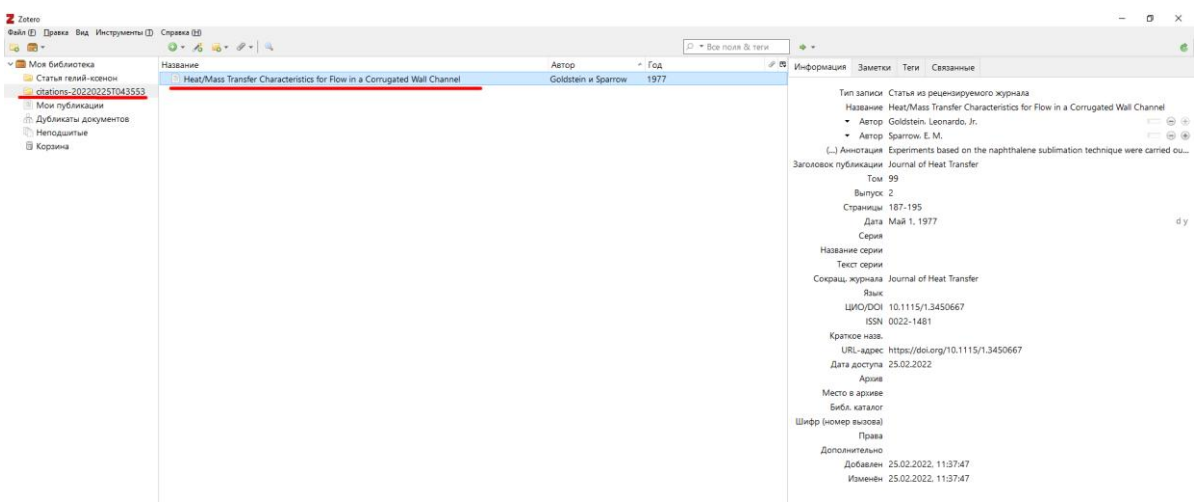

#### **Рисунок 6 Результат импорта данных о публикации**

После добавления публикаций в каталог можно переходить к оформлению цитирования. Для этого, не закрывая Zotero, открываем документ Word, с которым предстоит работать.

## **Оформление цитат и создание списка литературы**

После установки Zotero в панели команд Microsoft Word появится вкладка *Zotero*. При открытии вкладки открывается панель со следующими командами:

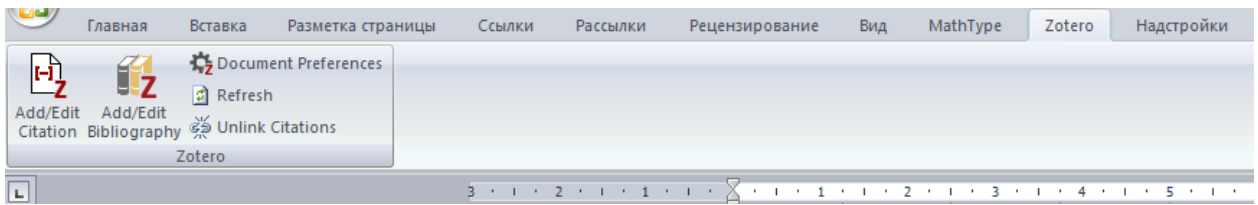

#### **Рисунок 7 Панель Zotero в Microsoft Word**

*Add/Edit Citation* – добавление/правка источника цитирования;

*Add/Edit Bibliography* – добавление/правка списка литературы;

*Document Preferences* – настройки стиля оформления цитирования и списка литературы;

*Refresh* – обновление цитирования и списка литературы;

*Unlink Citation* – убрать связь с каталогом Zotero. После нажатия данной кнопки будет невозможно воспользоваться средствами автоматизации библиографии. Рекомендуется нажимать после внесения всех правок в документе, для отсылки документа.

При первом нажатии *Add/Edit Citation* откроется окно, в котором необходимо выбрать стиль цитирования. Если необходимый стиль цитирования отсутствует в списке по умолчанию, то через *Управление стилями…* можно загрузить из сети Интернет, интересующий стиль оформления библиографии. Это же окно открывается при выборе команды *Document Preferences*.

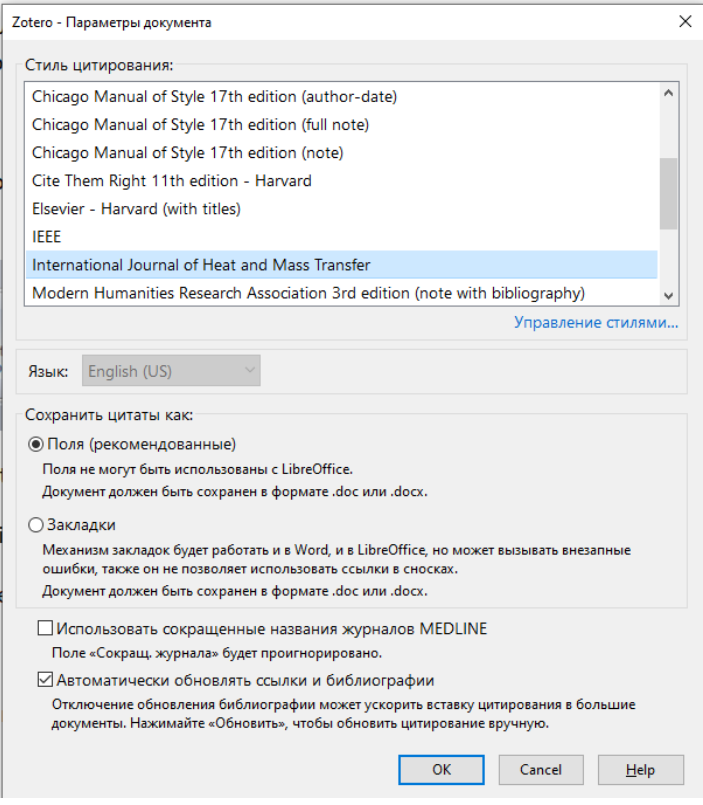

### **Рисунок 8 Выбор стиля оформления цитат и списка литературы**

После выбора стиля оформления появится окно, с предложением ввести название/автора публикации для создания цитирования. При нажатии на "Z" открывается меню, с предложение переключиться на классический вид.

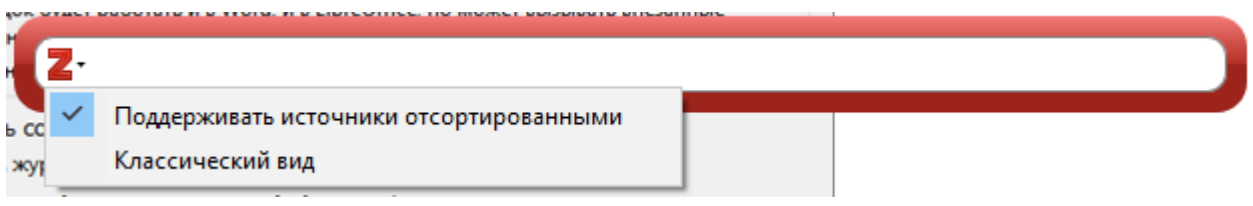

**Рисунок 9 Поиск источника цитирования в каталоге программы**

В классическом виде программы, при цитировании можно указать несколько источников (в документе они будут отображаться через дефис, например [1–3]). Можно выбрать страницу цитирования, например [4, p. 3]. Страница может не отображаться в зависимости от выбранного стиля цитирования. Вместо страницы можно указать раздел, параграф и т.д. [Рисунок](#page-5-0) 11.

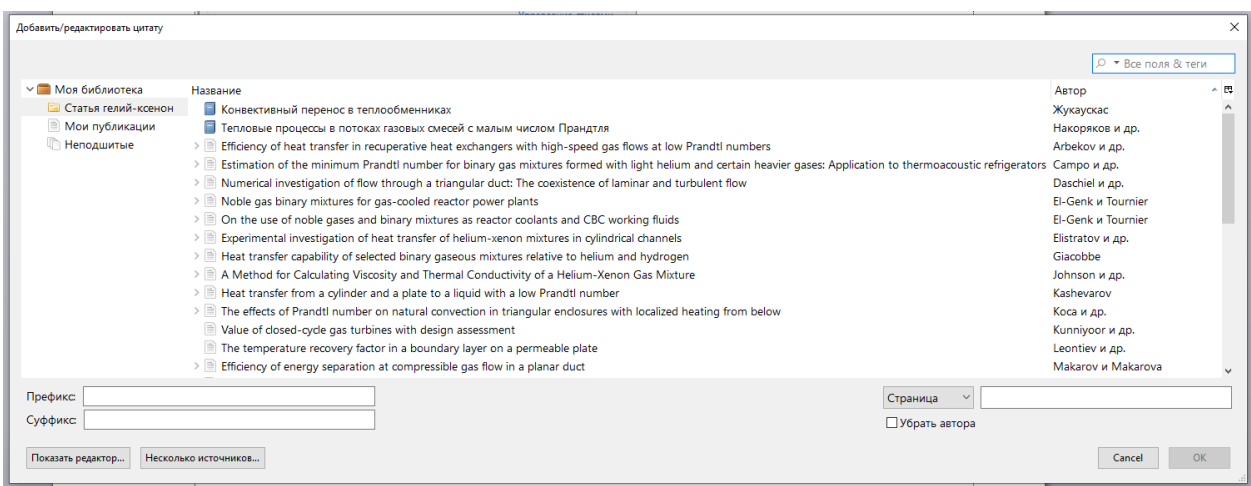

#### **Рисунок 10 Классический вид окна поиска источника цитирования.**

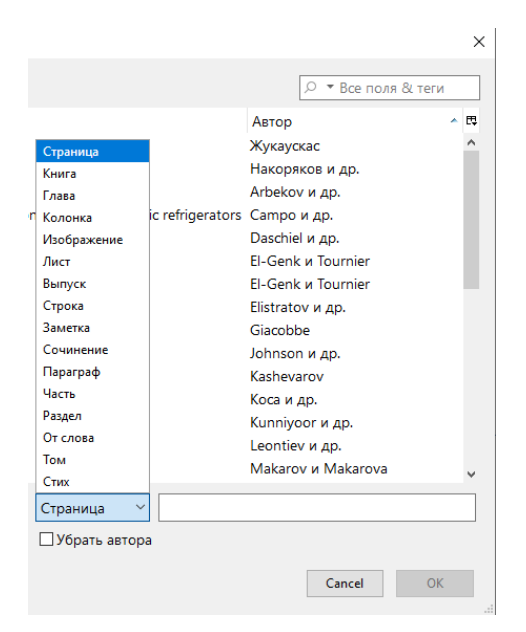

#### **Рисунок 11 Выбор подробностей ссылки**

<span id="page-5-0"></span>Выбираем источник, который хотим процитировать и нажимаем ОК. В тексте появится ссылка на источник, отображаемая в соответствии с выбранным ранее стилем: например, [5].

Для формирования списка библиографии нажимаем *Add/Edit Bibliography*: появится список всей цитируемой литературы, оформленный в соответствии с заданным стилем оформления. Пример оформления списка литературы для журнала *International Journal Heat and Mass Transfer* (Затенения поля списка литературы на рисунке и подчёркивания цветом связаны с настройками Microsoft Word, в зависимости от ваших настроек затенения полей может не быть):

- [1] M.S. El-Genk, J.-M. Tournier, On the use of noble gases and binary mixtures as reactor coolants and CBC working fluids, Energy Conversion and Management. 49 (2008) 1882-1891. https://doi.org/10.1016/j.enconman.2007.08.017.
- [2] F.W. Giacobbe. Heat transfer capability of selected binary gaseous mixtures relative to helium and hydrogen, Applied Thermal Engineering. 18 (1998) 199-206. https://doi.org/10.1016/S1359-4311(97)00019-7.
- [3] P.K. Johnson, A. Corporation, B. Park, A Method for Calculating Viscosity and Thermal Conductivity of a Helium-Xenon Gas Mixture, (2006) 20.
- [4] V. Kunniyoor, P. Singh, K. Nadella, Value of closed-cycle gas turbines with design assessment, Appl. Energy. 269 (2020) 114950.
- [5] A. Campo, M.M. Papari, E. Abu-Nada, Estimation of the minimum Prandtl number for binary gas mixtures formed with light helium and certain heavier gases: Application to thermoacoustic

**Рисунок 12 Список литературы, оформленный по требованиям журнала International Journal Heat and Mass Transfer**

Для изменения стиля оформления достаточно выбрать другой стиль в *Document Preferences*.

Пример оформления списка литературы со стилем Vancouver:

- 1. El-Genk MS, Tournier J-M. On the use of noble gases and binary mixtures as reactor coolants and CBC working fluids. Energy Conversion and Management. 2008 Jul; 49(7): 1882-91.
- 2. Giacobbe FW. Heat transfer capability of selected binary gaseous mixtures relative to helium and hydrogen. Applied Thermal Engineering. 1998 Mar;18(3-4):199-206.
- 3. Johnson PK, Corporation A, Park B. A Method for Calculating Viscosity and Thermal Conductivity of a Helium-Xenon Gas Mixture. 2006;20.
- 4. Kunniyoor V, Singh P, Nadella K. Value of closed-cycle gas turbines with design assessment. Appl Energy. 2020;269:114950.
- 5. Campo A, Papari MM, Abu-Nada E. Estimation of the minimum Prandtl number for binary gas mixtures formed with light helium and certain heavier gases: Application to thermoacoustic refrigerators. Applied Thermal Engineering. 2011 Nov;31(16):3142-6.

## **Рисунок 13 Список литературы, оформленный по стилю Vancouver**

*Refresh* – обновляет цитирование и список литературы, если в документе проводилась корректура: удаление цитат, изменение порядка цитирования в тексте. При внесении правок в документ (удаление цитат, изменение порядка цитирования) список литературы собирается заново, поэтому отпадает необходимость в ручном добавлении/удалении источников в списке литературы. После удаления связей *Unlink Citations*. Список литературы можно править как обычный текст.